# Nursing Concepts Online -**Functionality for HESI Patient Reviews**

This guide will explain the basic functionality for HESI Patient Reviews in Nursing Concepts Online (NCO). HESI RN Patient Reviews inside NCO provides you with RN-level critical thinking exercises that offer problem-based learning and application of concepts in a practice environment.

## **Contents**

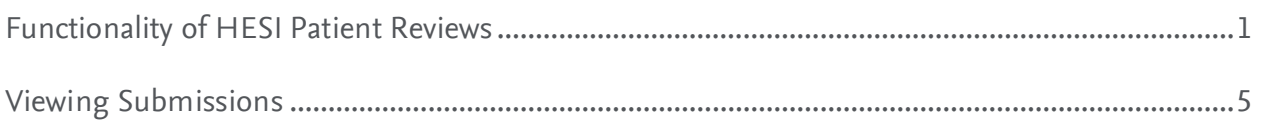

### <span id="page-0-0"></span>**Functionality of HESI Patient Reviews**

- 1. Clicking the title of a Patient Review will display the default configuration.
- 2. The default configuration gives students *unlimited attempts*, *no time limit*, and *calculates grades by the last submission*. These configurations can be changed in the *Settings*. But first, we will look at the functionality of a Patient Review.
- 3. As an instructor, you will have access to the answer key; just click **View Answer Key***.* You can also click **Begin Assessment** to see the Patient Review as if you were a student.

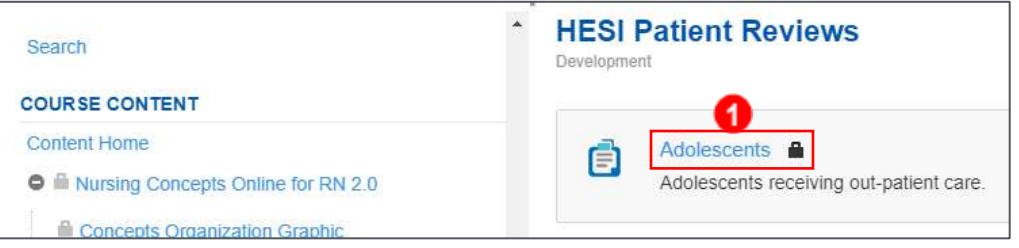

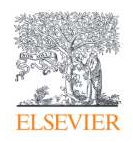

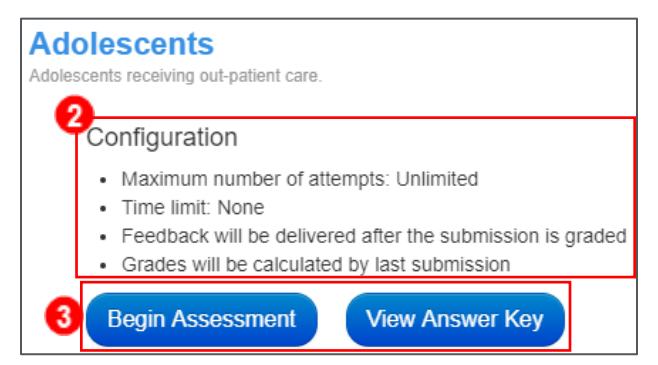

- 4. To assist with completing a Patient Review, students will be able to access the *Acid-Base* information (and/or other relevant information, depending on the Patient Review), *Help*  (functionality instructions), or *Lab Data* by clicking the buttons in the upper left corner.
- 5. Patient Reviews will provide several pages of information for students to absorb before answering questions. When a student answers a question, they will immediately submit the answer for review when clicking **Next Page.**

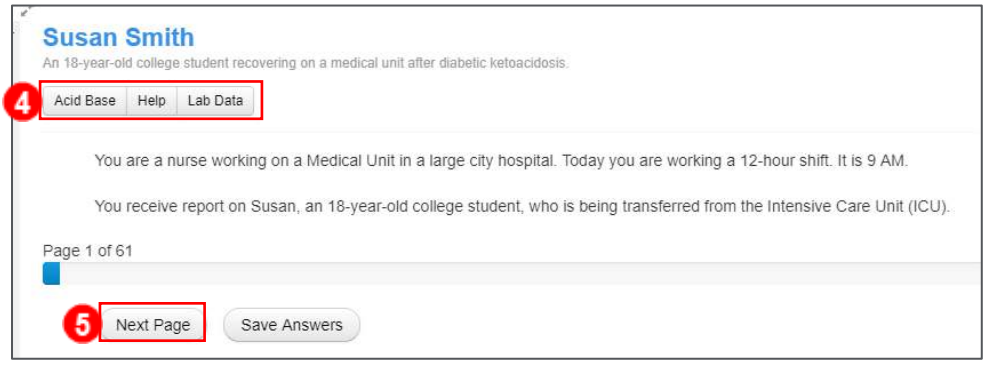

- 6. If the student answers a question incorrectly, they will see a message that they need to master the question before moving on.
- 7. They will see the rationale for the wrong answer they selected and will be allowed to select a new answer and submit again.

**NOTE:** The student will have to answer the question correctly before they're able to move on to the next page.

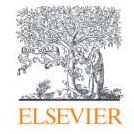

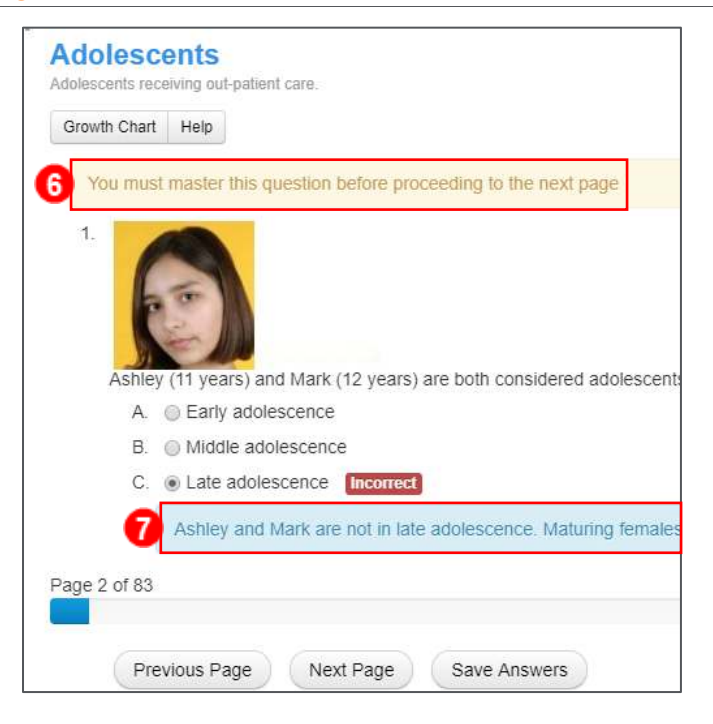

8. Once the student has mastered the question, they will see the rationales for each answer.

**NOTE:** For grading purposes, only the student's correct first attempt for the question will award points.

- 9. Students can track their points as they complete the Patient Review by clicking the **Score Overview** button in the upper-right corner.
- 10. This will display the student's current *Score* and *Results by Content Area* (shown) *and Nursing Behavior* (not shown).

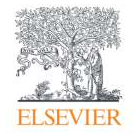

Nursing Concepts Online – Functionality for HESI Patient Reviews

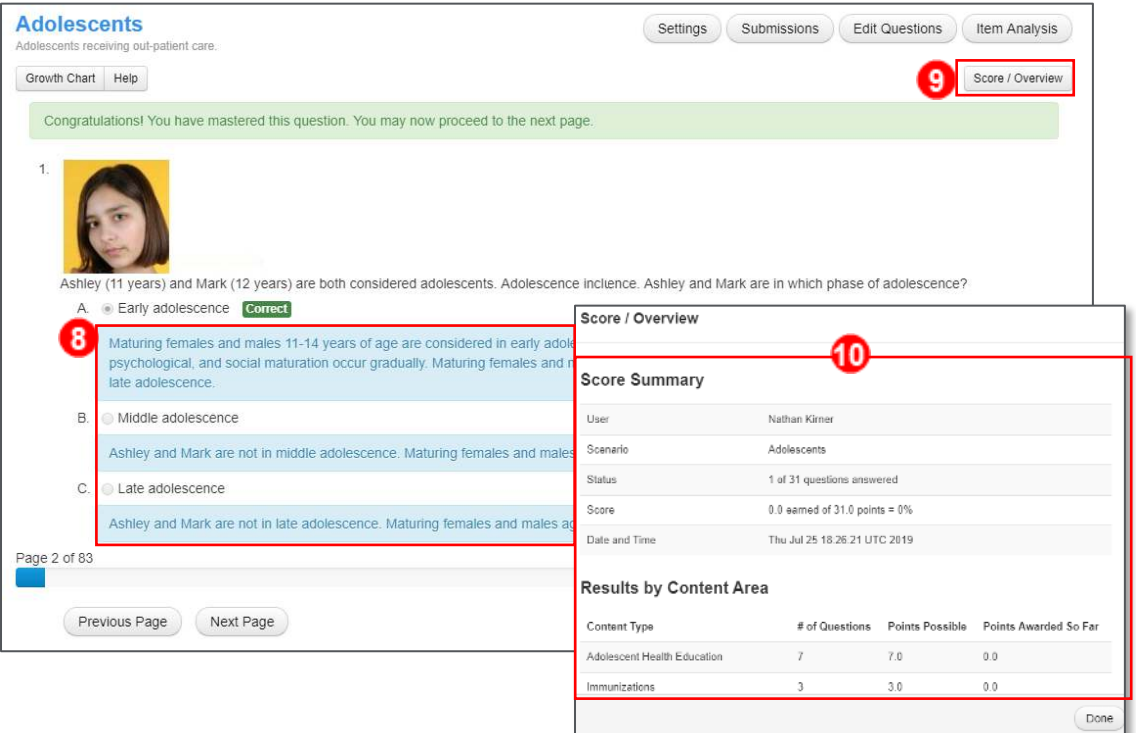

- 11. Some questions will contain *Hints* to assist the students in answering the questions.
- 12. Hovering the mouse pointer over the **Hint** link will open the hint on screen.

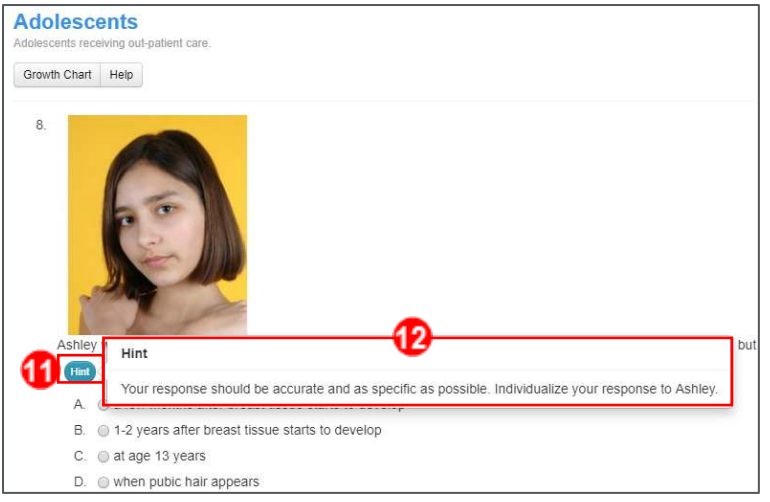

- 13. After completing the Patient Review, students will see their *Submission Details* showing their *Submission Date* and *Time, Points Awarded,* and the *Percentage* grade.
- 14. Students will also be able to click through the Patient Review and review their initial answers and all rationales.

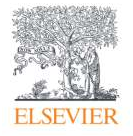

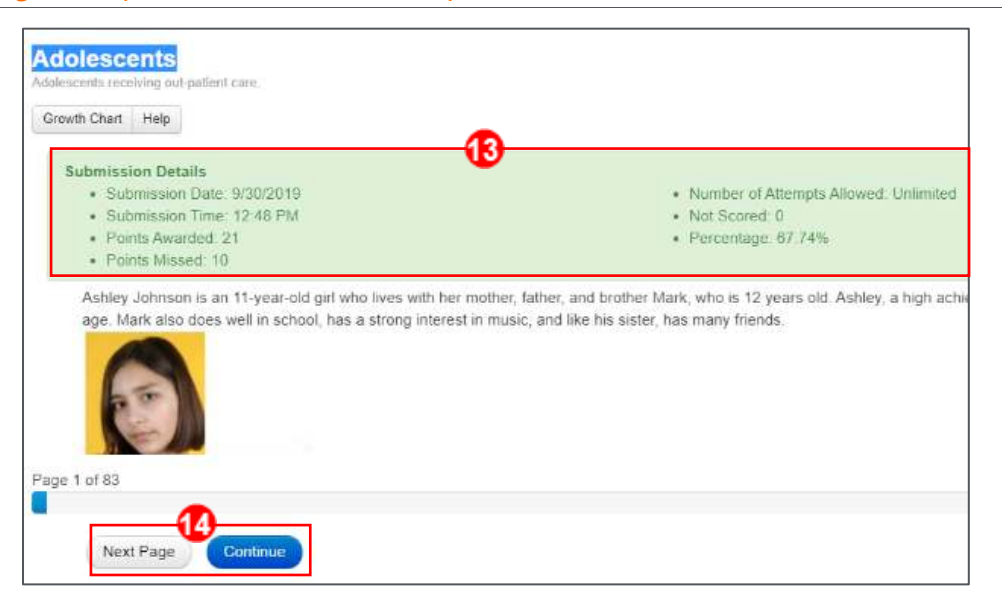

#### <span id="page-4-0"></span>**Viewing Submissions**

15. After students have started submitting the Patient Review, you can see their individual student submissions by clicking the **Submissions** button in the upper-right corner.

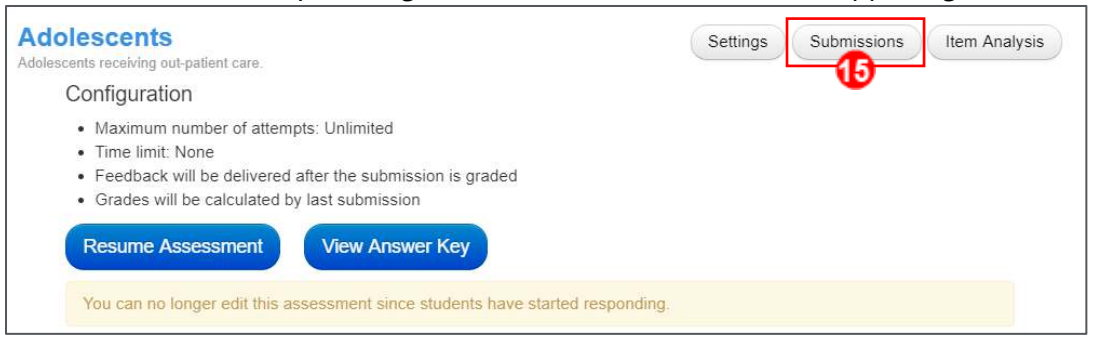

16. Student names will be listed down the left side with their grades displayed.

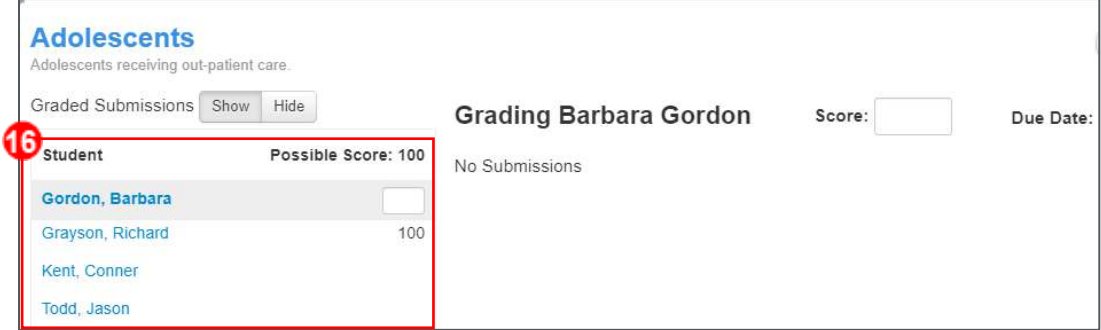

- 17. Clicking on a student name will open the student's submission for review.
- 18. If the student has more than one submission, buttons will display, allowing you to switch to a different submission.

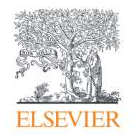

#### Nursing Concepts Online – Functionality for HESI Patient Reviews

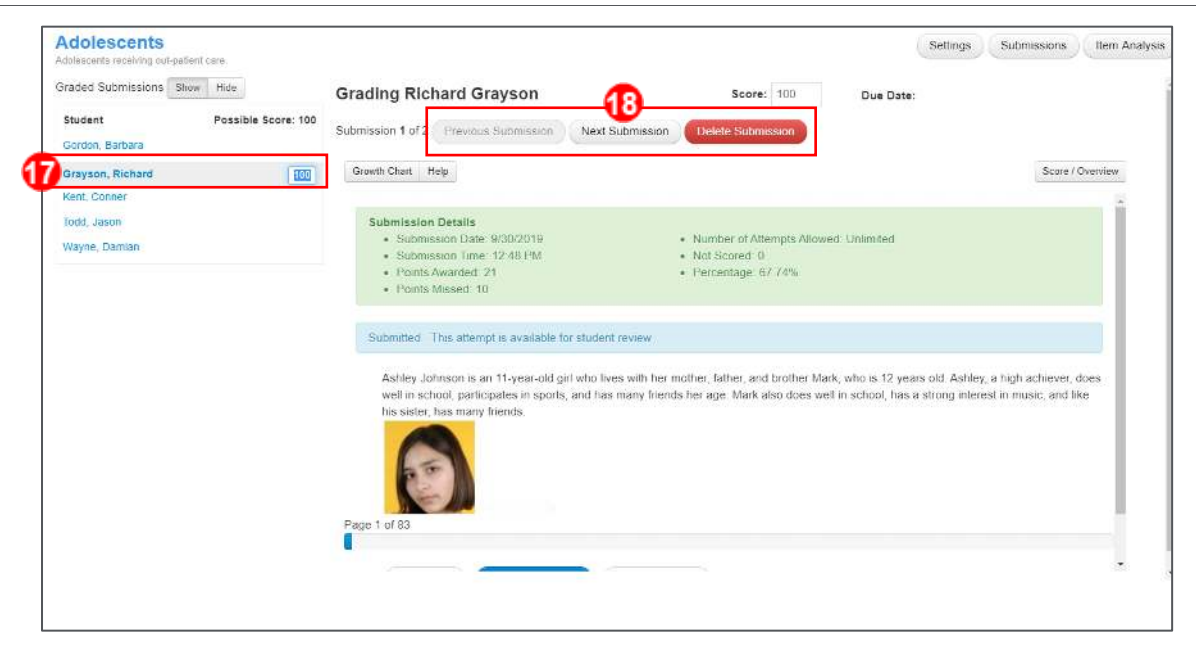

*END OF GUIDE* 

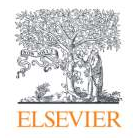